## $\subset$ BRING-Digital

## **Antibiotikaeinsatz einsehen**

Nach erfolgter und abgeschlossener Registrierung erfolgt der Einstieg zur Einsichtnahme des Antibiotikaeinsatzes über www.vetinfo.it. Klicken Sie auf ACCEDI all'Area riservata.

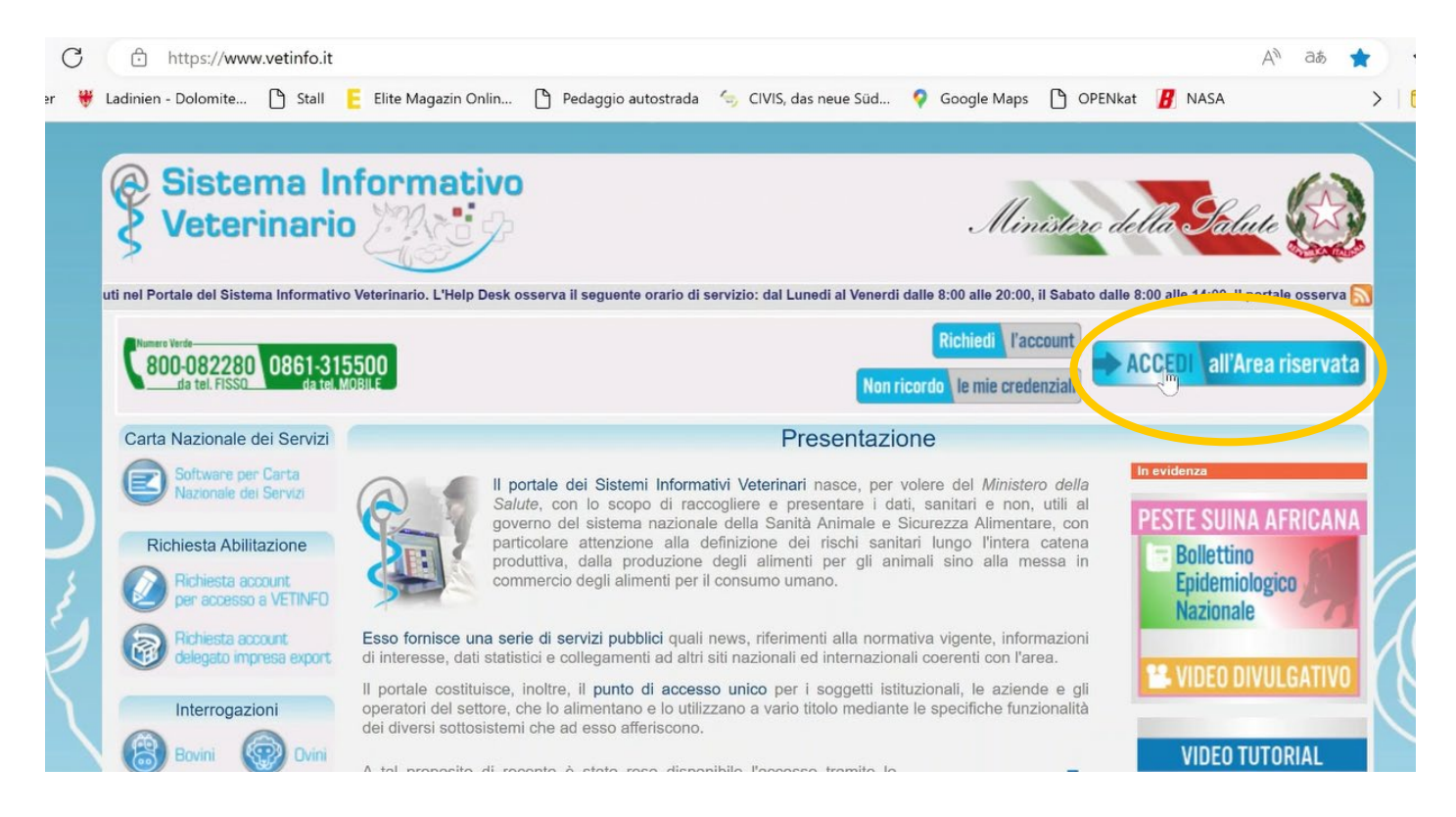

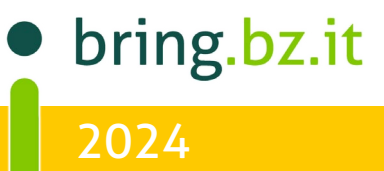

# BRING-Digital

Geben Sie die Benutzerdaten (Credenziali vetinfo, also Username und Passwort) ein, welche Sie auch für den Einstieg ins digitale Behandlungsregister verwenden. Alternativ können Sie auch mittels SPID einsteigen. Der Benutzername setzt sich im Normalfall folgendermaßen zusammen: erster Buchstabe des Vornamens.Nachname\_PROP (z. B. für Hannes Klocker: h.klocker\_PROP)

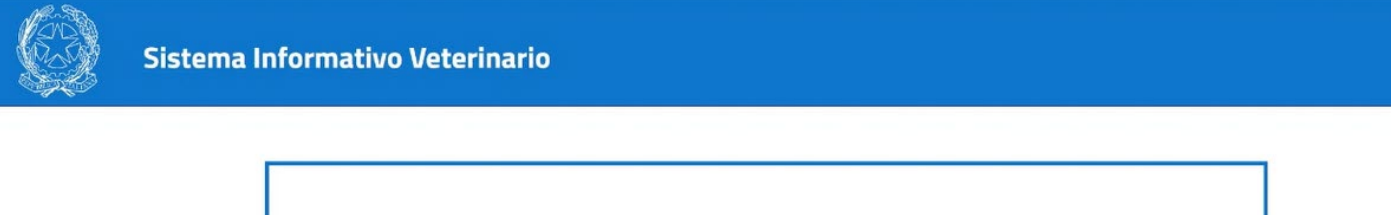

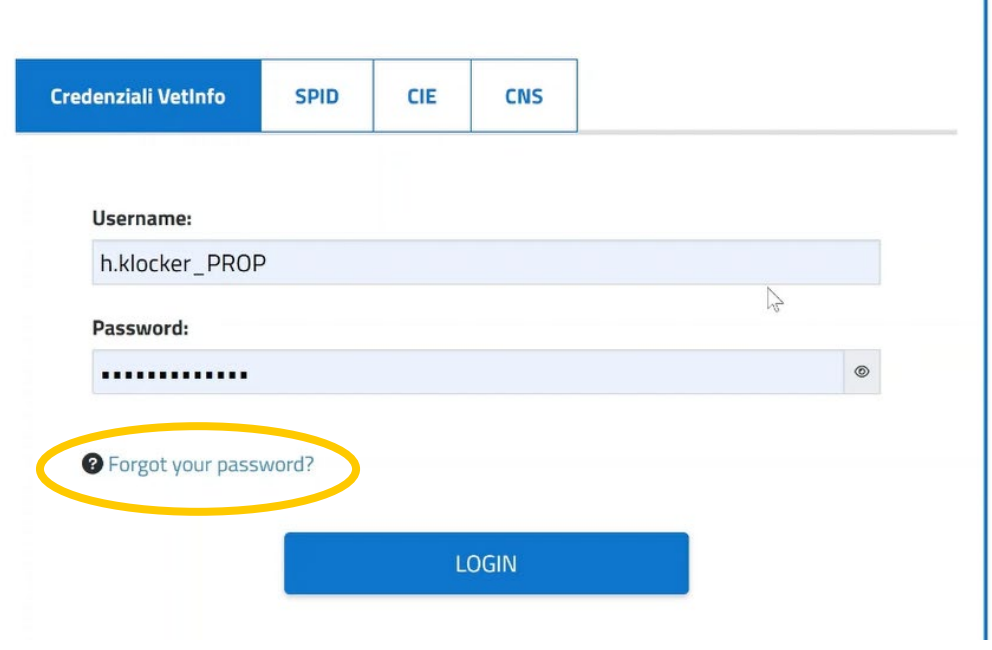

#### **Passwort vergessen?**

Sollten Sie Ihr Passwort vergessen haben, können Sie über "Forgot your password" ein neues anfordern. Dieses müssen Sie wiederum über Ihren E-Mail-Posteingang bestätigen (im Normalfall ist hier die PEC-Mail-Adresse hinterlegt, bei etwaiger Fehlermeldung auch andere, eigene E-Mail-Adressen probieren).

#### **Username vetinfo vergessen?**

Ebenso können Sie Ihren Username vetinfo nochmals anfordern. Klicken Sie dazu auf "Forgot your password" und dann auf "non ricordo la Username". Nach Eigabe der Steuernummer und der E-Mail-Adresse wird Ihnen der Username per Mail zugesandt (im Normalfall ist hier die PEC-Mail-Adresse hinterlegt, bei Fehlermeldung auch andere vorhandene E-Mail-Adressen probieren).

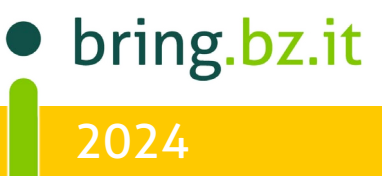

## $\overline{O}$ BB BRING-Digital

#### Im Bereich "Controlli" finden Sie jetzt die Kachel "Classyfarm" – diese anklicken

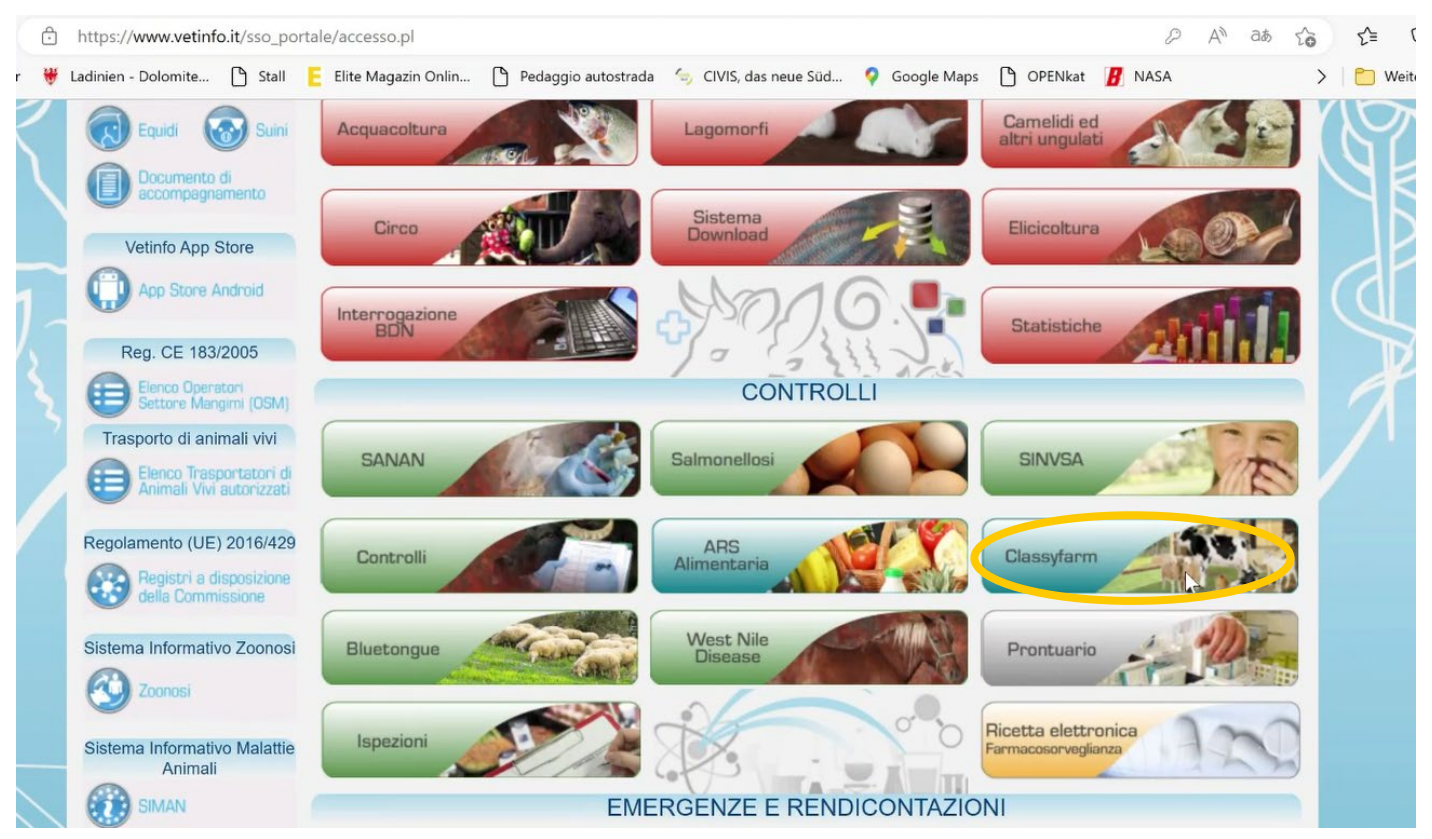

#### Klicken Sie in der sich öffnenden Seite auf die Kachel "ClassyFarm2.0"

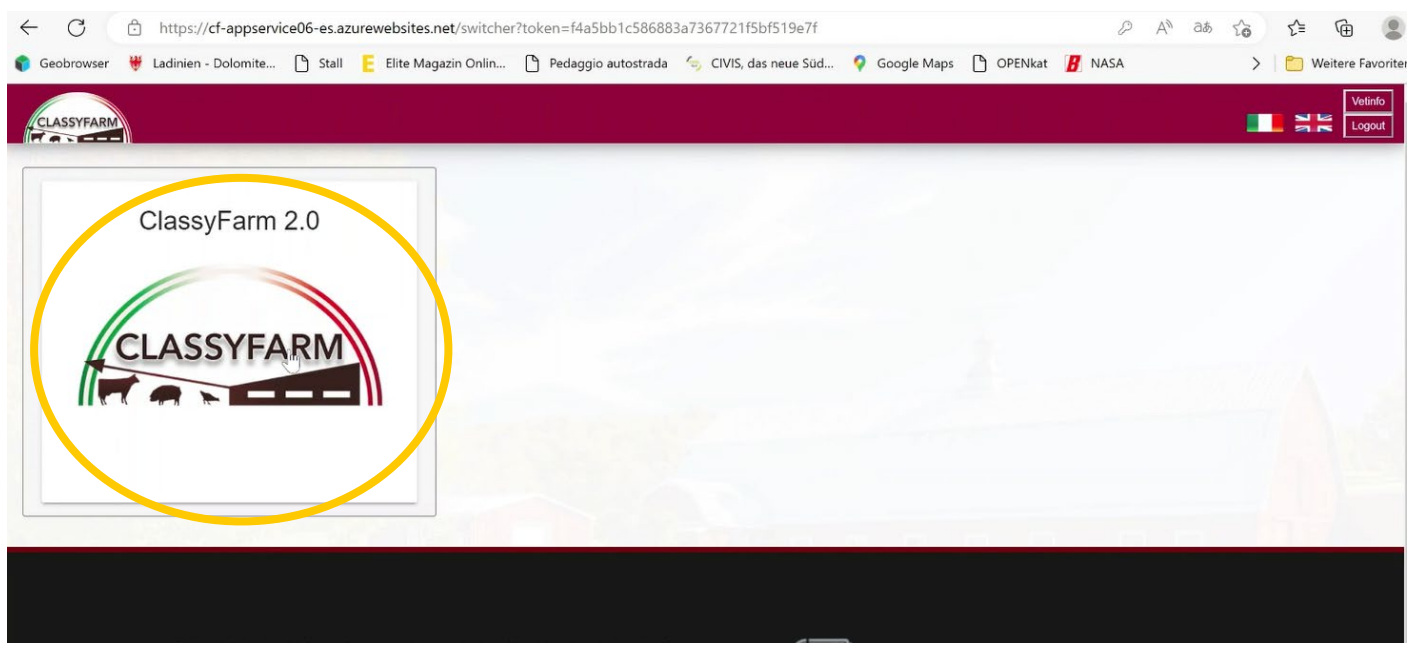

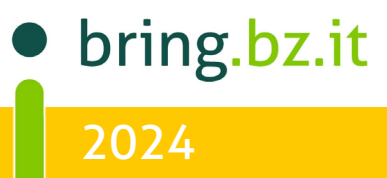

#### $\overline{O}$  $\mathbf O$ BBING -FO BRING-DIGITAL

#### Ihre Rolle als **"Operatore" (Betriebsleiter)** ist jetzt aktiv. **Anklicken**

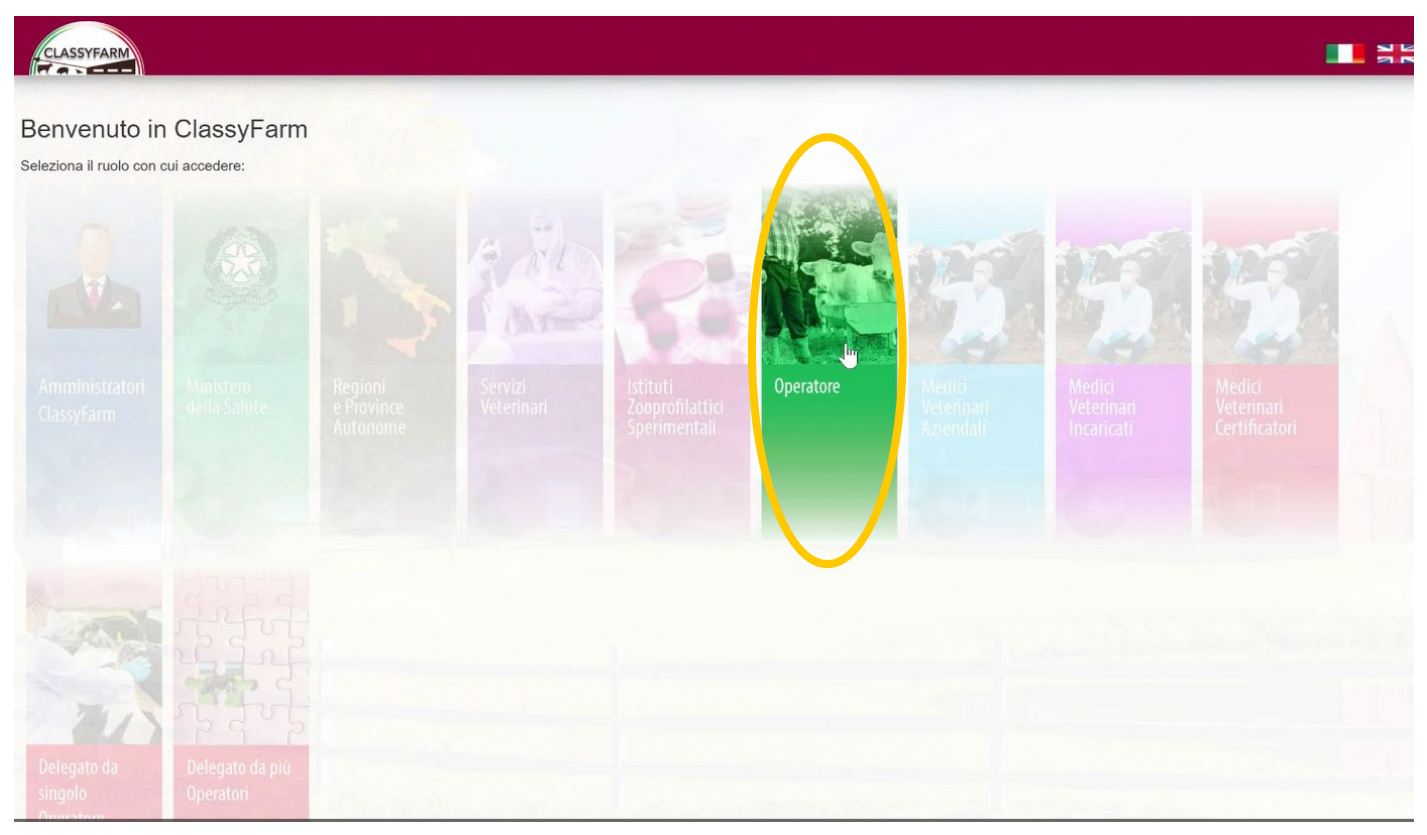

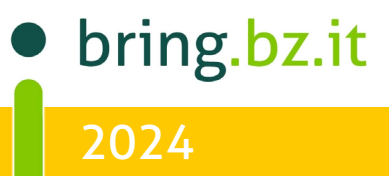

### $\overline{O}$ BR <u>IKAT</u> BRING-Digital

## **Mein Betrieb - Meine Daten** Mein Betrieb - Meine Daten

Wie Sie auf Ihrem Classyfarm Portal schnell einen Überblick über Ihren Medikamenteneinsatz und ihre Einstufung erhalten und auswerten können.

#### Schritt 1:

Wählen Sie in Ihrem Classyfarm Portal den Menüpunkt "Dashboard" aus

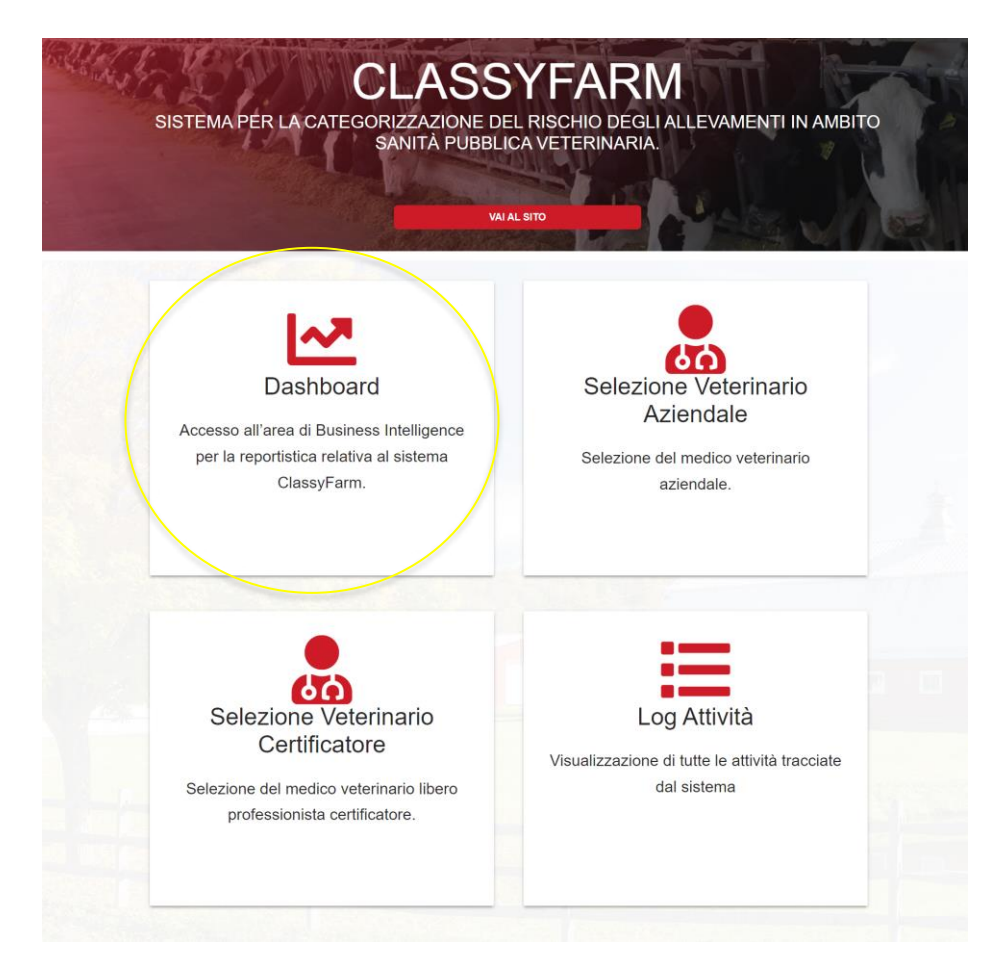

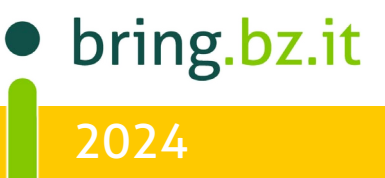

#### $\overline{O}$  $N$ G -BR  $\overline{\mathsf{F}}\mathbb{C}$ BRING-DIGITAL

#### Schritt 2:

Wählen Sie aus "Bovini", "Farmaco" & "Farmaco Biomassa"

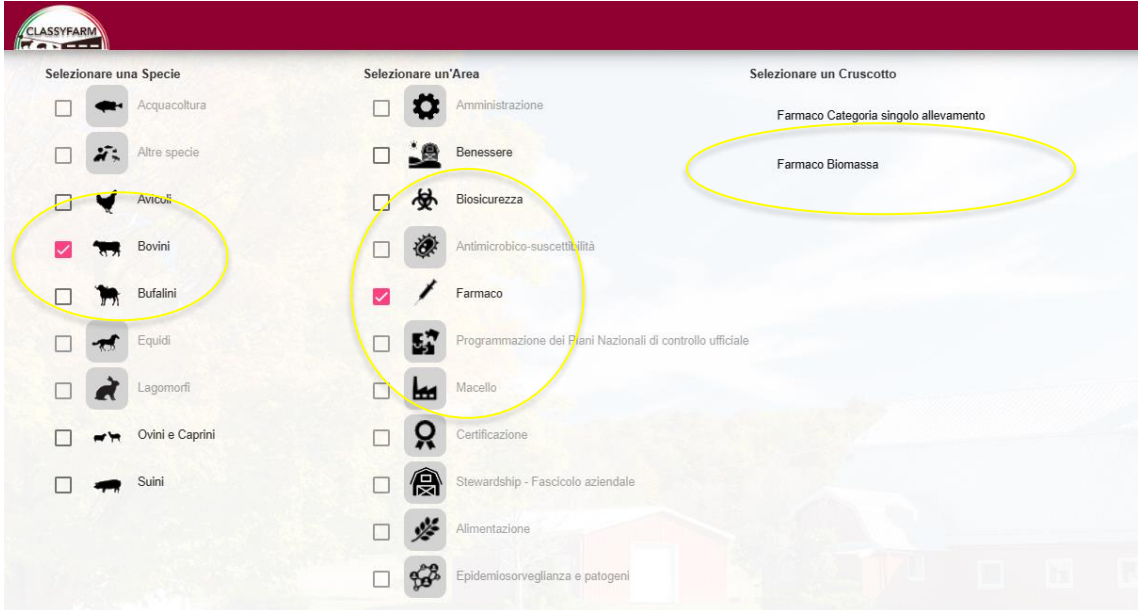

#### Schritt 2:

Gehen Sie auf "Singolo Allevamento".

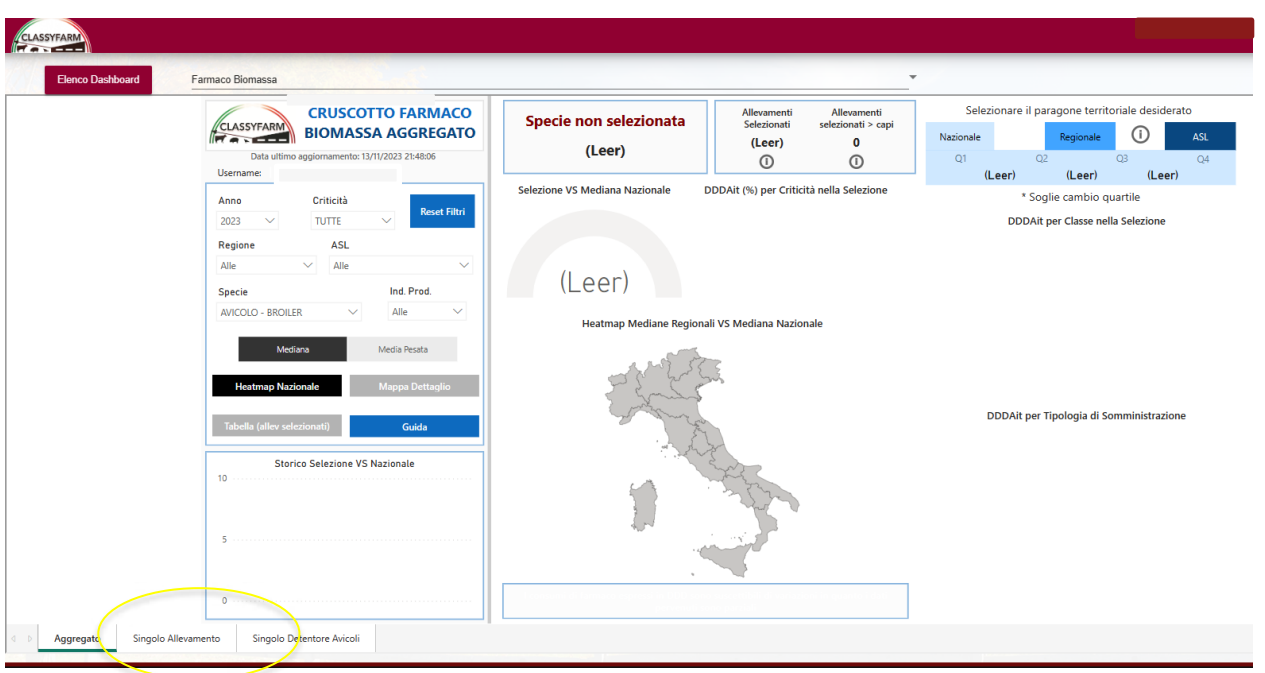

2024 **Berater BRING-digital** bring.bz.it

#### $\overline{O}$ BRI  $\mathbb{N}$ G - $E$ O **BRING-DIGITAL**

#### Schritt 3:

Wählen Sie "Anno", "Specie" (In diesem Fall Rinder) und "Allevamento" aus.

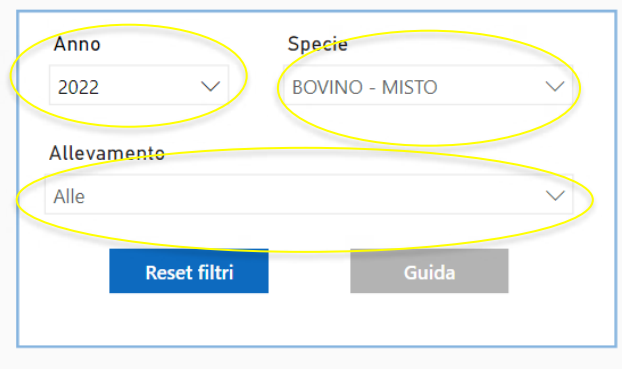

Sarah Gruber +39 340 4842951 gruber.s@bring.bz.it

Jetzt erscheint das Diagramm mit Ihren Daten **weiter zu Schritt 4** 

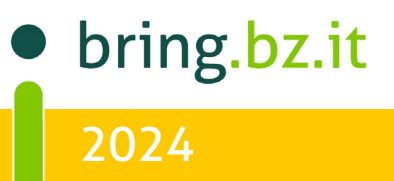

## $\overline{O}$ BR BRING-Digital

#### Kennzahlen verstehen

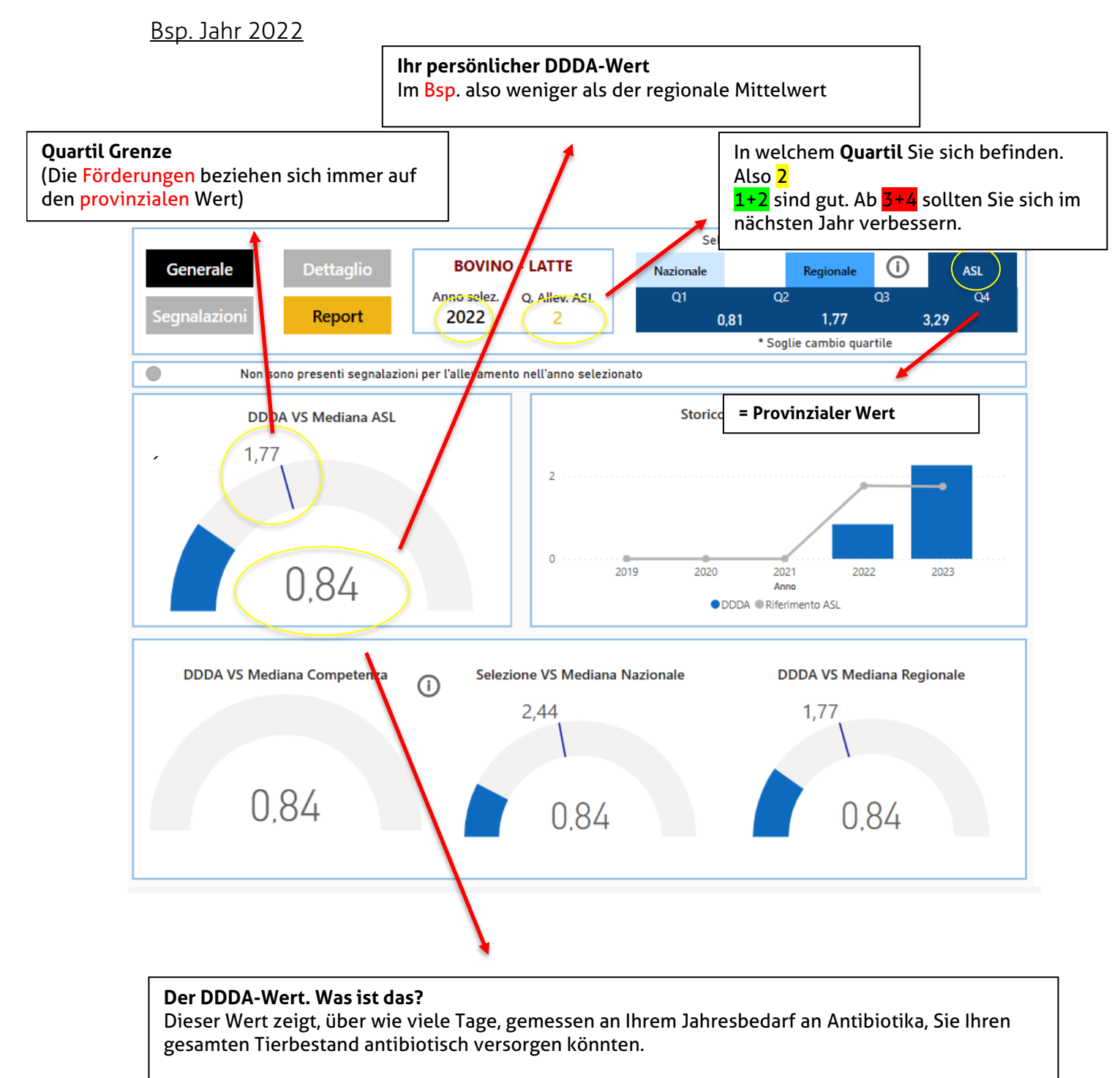

Bsp. in diesem Fall wären es 0,8 Tage. Je niedriger der Wert, desto besser.

 $H_{\rm{max}}$  and  $\Delta$  34  $\mu$  34  $\mu$  34  $\mu$  34  $\mu$  34  $\mu$  34  $\mu$  34  $\mu$  34  $\mu$  34  $\mu$ 

2024 bring.bz.it

# $\overline{O}$ BRING-Digital

#### Bsp. Jahr 2023

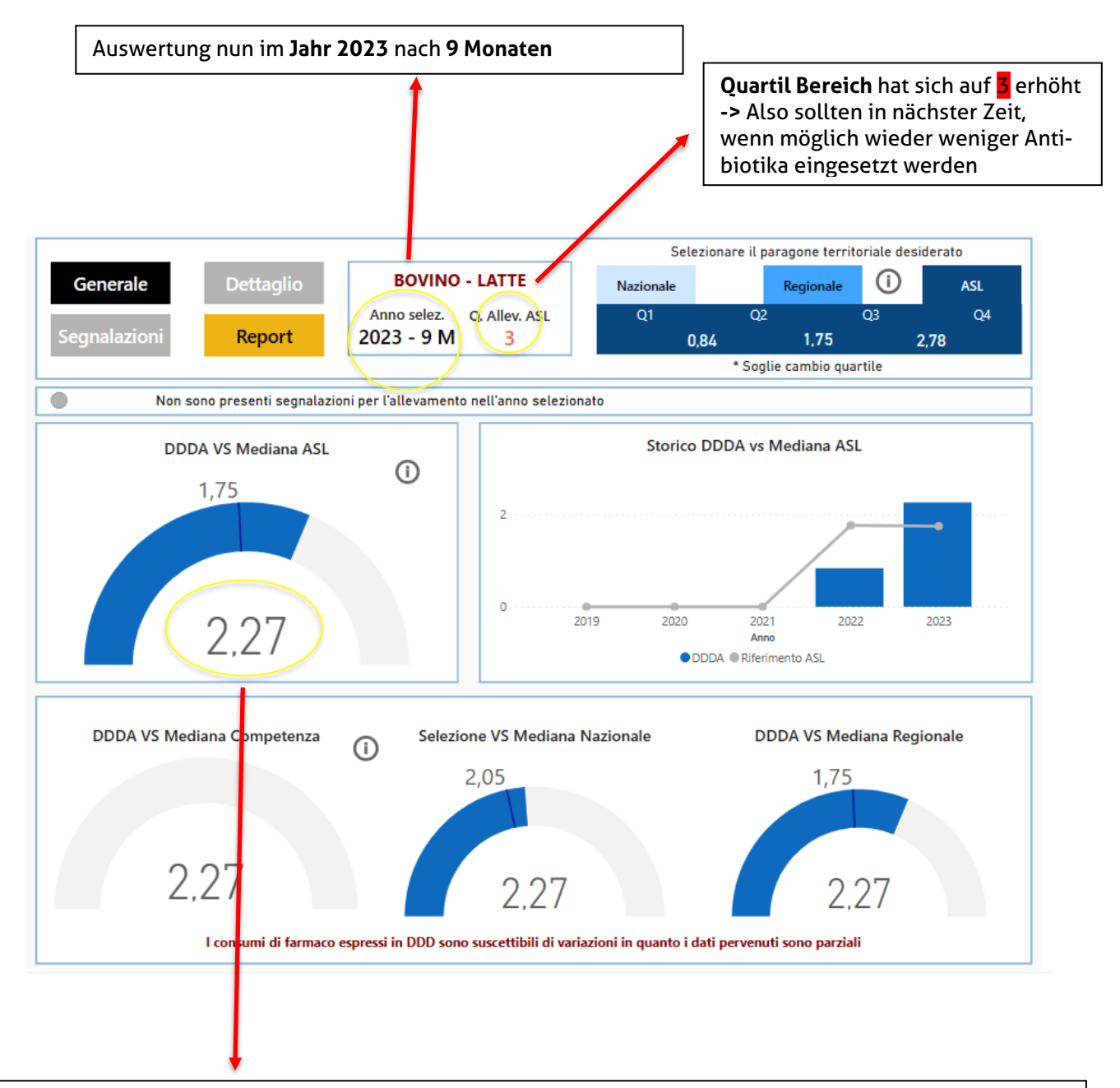

**DDDA Wert** nun bei 2,27 Tagen und somit über dem provinzialen Median von 1,75 Tagen. Festzuhalten ist, dass der prophylaktische Antibiotika Einsatz beim Trockenstellen der Kühe, Ihren DDDA-Wert in die Höhe treiben wird und das kann negative Folgen für die Vergabe von Förderungen haben. Sie können mit Ihrem eigenen Hoftierarzt eine entsprechende Strategie ausarbeiten. Ansonsten stehen ihnen die Tierärzte des BRING gerne zur Verfügung.

 $N_{\rm eff}$  ) and  $N_{\rm eff}$  342  $\pm$  343  $\pm$  342  $\pm$  342  $\pm$  342  $\pm$  342  $\pm$  342  $\pm$ 

bring.bz.it 2024

## $\circ$ ING BR bring-digital

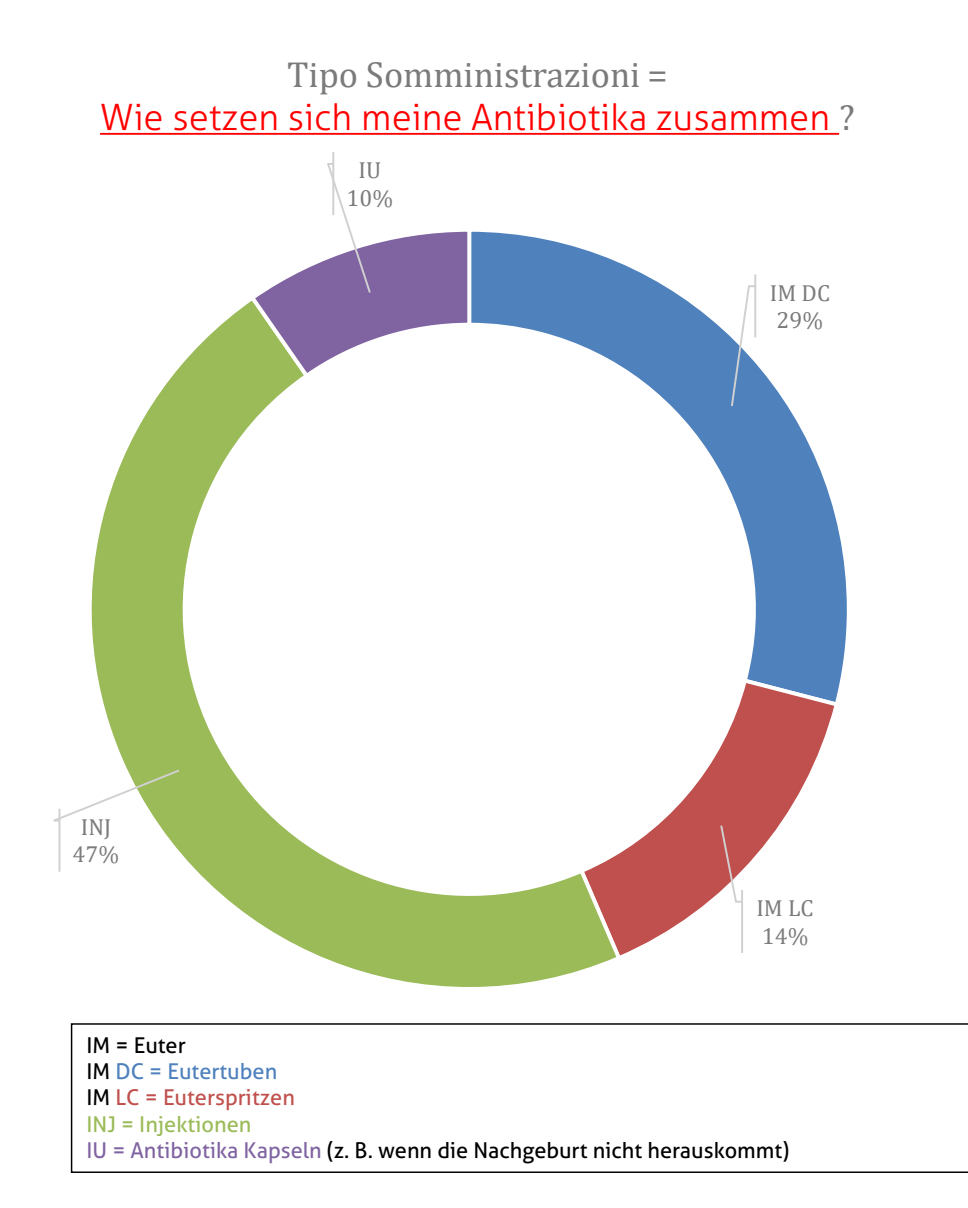

**Berater BRING digital** 

Hannes Klocker +39 344 0651887 Nina Hegele +39 342 5146215<br>Sarah Gruber +39 340 4842951 +39 340 4842951

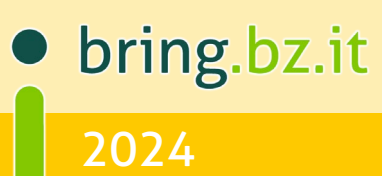